Документ подписан простой электронной подписью Информация о владельце: ФИО: Локтионова Оксана Геннадьевна Должность: проректор по учебной работе Дата подписания: 09.02.2021 14:47:25 МИНОБРНАУКИ РОССИИ Уникальный программный ключ: 0b817ca911e6668abb13a5d426d39e5f1c11eabbf73e943df4a4851fda56d089

> Федеральное государственное бюджетное образовательное учреждения высшего образования «Юго-Западный государственный университет»  $(HO3<sub>l</sub>Y)$

## Кафедра информационной безопасности

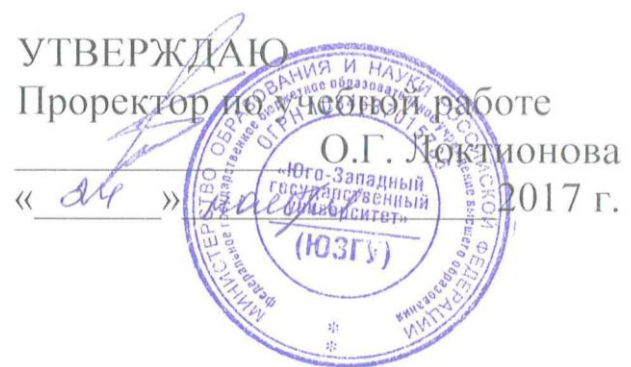

# БЕСПРОВОДНЫЕ ТЕХНОЛОГИИ ВLUETOOTH

Методические указания к лабораторной работе для студентов укрупненной группы специальностей и направлений подготовки 10.00.00 «Информационная безопасность»

Курск 2017

## УДК 621.(076.1)

Составитель: М.О. Таныгин

#### Ренензент

Кандидат технических наук, доцент кафедры «Информационная безопасность» И.В. Калуцкий

Беспроводные технологии Bluetooth [Текст]: методические указания к лабораторной работе/ Юго-Зап. гос. ун-т; сост.: М.О. Таныгин. - Курск, 2017. - 8 с.: ил. 9. - Библиогр.: с. 8.

Содержат сведения по вопросам лабораторной работы по основам мониторинга безопасности инфокоммуникационных систем и сетей. Указывается порядок выполнения лабораторной работы, правила оформления отчета.

соответствуют Методические требованиям указания программы, утвержденной учебно-методическим объединением по специальности.

Предназначены укрупненной ДЛЯ студентов Группы 10.00.00 специальностей направлений  $M$ ПОДГОТОВКИ «Информационная безопасность».

Текст печатается в авторской редакции

Подписано в печать  $M$ .  $\theta$ . Формат 60х84 1/16. Усл. печ. л. 0,47. Уч.-изд. л. 0,42. Тираж 100 экз. Заказ. Бесплатно. А 39. Юго-Западный государственный университет. 305040. г. Курск, ул. 50 лет Октября, 94.

**Цель работы:** изучить концепции беспроводных сетевых технологий, классификацию беспроводных сетей. Исследовать характеристики беспроводной персональной сети стандарта IEEE  $802.15.\overline{1}^1$ .

## **Методические указания к выполнению лабораторной работы**

## **Соединение телефона и компьютера**

Соединение и синхронизация осуществляются с помощью программы, вторым необходимым элементом является наличие Bluetooth-адаптера. В телефоне он является встроенным, а установка адаптера на компьютер не вызывает проблем, т. к. осуществляется с помощью Мастера установки нового оборудования Windows (рис. 1).

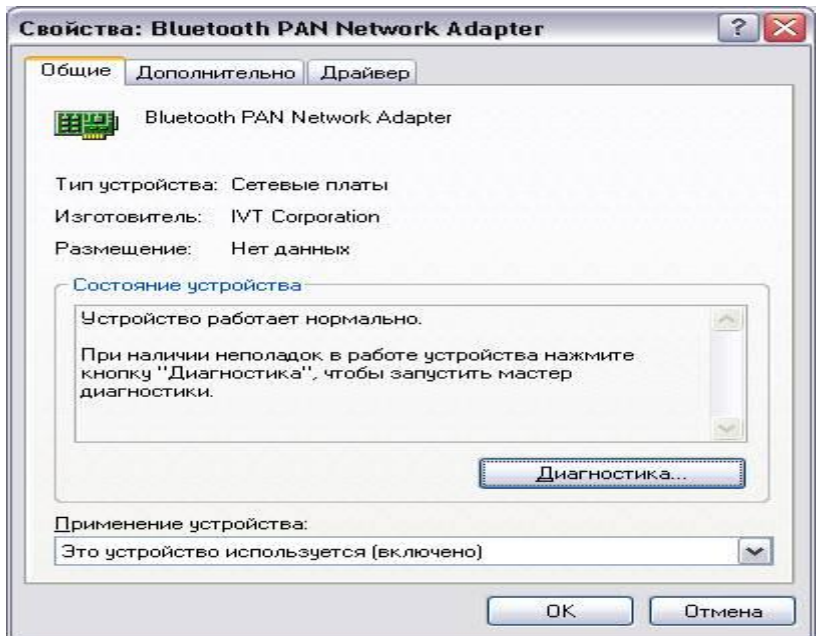

Рис 1. Настройка адаптера Bluetooth

-

Далее необходимо раскрыть окно «Bluetooth-окружение» и выбрать в верхнем меню раздел Bluetooth, щелкнуть пункт

<sup>&</sup>lt;sup>1</sup> Кондратенко С., Новиков Ю. Основы локальных сетей [Электронный ресурс]

«Дополнительные настройки» и в открывшемся окне нажать на «Локальные службы». Далее нужно указать и запомнить COM-порт для организации соединения (рис. 2).

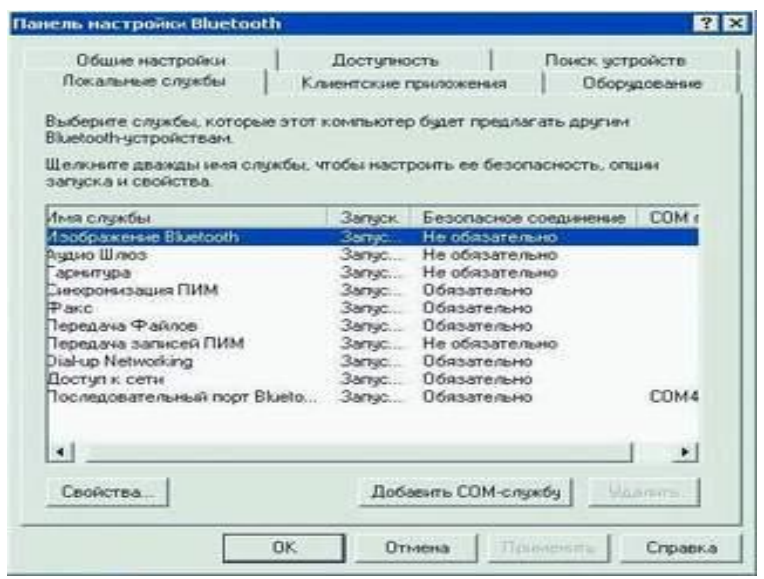

Рис. 2. Панель настройки Bluetooth

В меню Bluetоoth телефона активируем одноименную функцию. Будут найдены все Bluetooth-устройства (рис. 3), находящиеся в радиусе действия. Нам остается только выбрать имя нашего компьютера и нажать Next. После - на экране возникнет требование ввести код; вводим «0000». Переходим к экрану компьютера и также указываем «0000». Необходимо, чтобы пароль по обе стороны подключения совпадал.

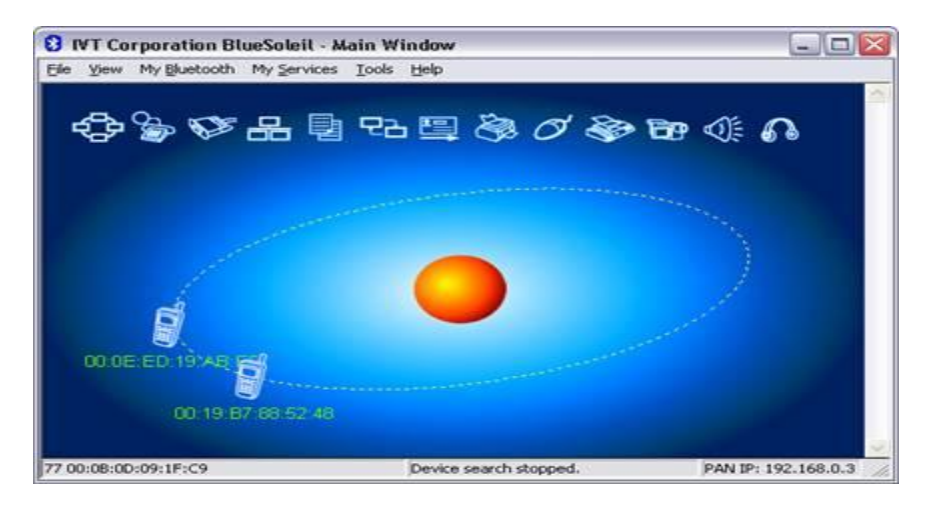

Рис. 3. Окно диалога, в котором отображаются телефоны с активным ВТ

После окончания синхронизации в проводнике становится возможным доступ к содержимому памяти устройства<sup>2</sup>. Данная функция очень удобна для установки новых программ и копирования важной информации (рис. 4).

| File Edit<br>View<br>Go                           |      |                                      |                 |
|---------------------------------------------------|------|--------------------------------------|-----------------|
| $\Longrightarrow$<br><b>Back</b><br>Forward<br>Up |      | 脜<br>Refresh<br><b>Stop</b><br>Copy. | Paste           |
| Address <sub>\</sub>                              |      |                                      |                 |
| Name                                              | Size | Type                                 | Date Modified   |
| Принятые файлы                                    |      | Folder                               |                 |
| Аудиозаписи                                       |      | Folder                               |                 |
| Фото                                              |      | Folder                               |                 |
| Клипы                                             |      | Folder                               |                 |
| Сигналы                                           |      | Folder                               |                 |
| Темы                                              |      | Folder                               |                 |
| Музыка                                            |      | Folder                               |                 |
| Трафика                                           |      | Folder                               |                 |
| ULTRAMARIN                                        |      | Folder                               |                 |
| dfdfdfdfdfdf.txt                                  | 66   | Текстовый документ                   | 06.03.2007 0:03 |
| Ready                                             |      | $10$ object(s)                       |                 |

Рис. 4. Отображение содержимого телефона на ПК

В итоге получилось соединение телефона и компьютера (рис. 5).

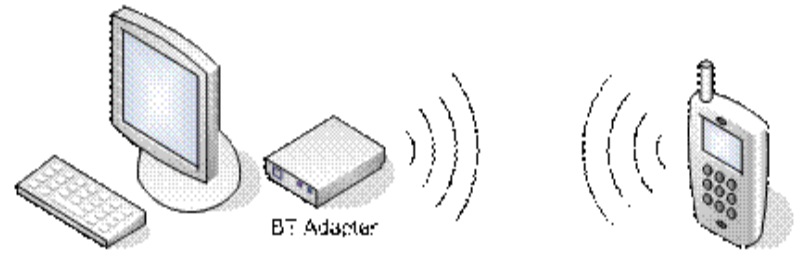

<sup>-</sup>

Рис. 5. Схема соединения компьютера с телефоном по каналу **Bluetooth** 

#### **Соединение двух компьютеров**

Если нужно соединить два компьютера между собой с помощью технологии Bluetooth, нужно использовать Bluetoothадаптер. После объединения двух компьютеров при помощи

<sup>&</sup>lt;sup>2</sup> Бабешко В.Н. Многопроцессорные системы в туманных вычислительных сетях. «Инновации, качество и сервис в технике и технологиях».

Bluetooth на экране появится соответствующее диалоговое окно (рис. 6).

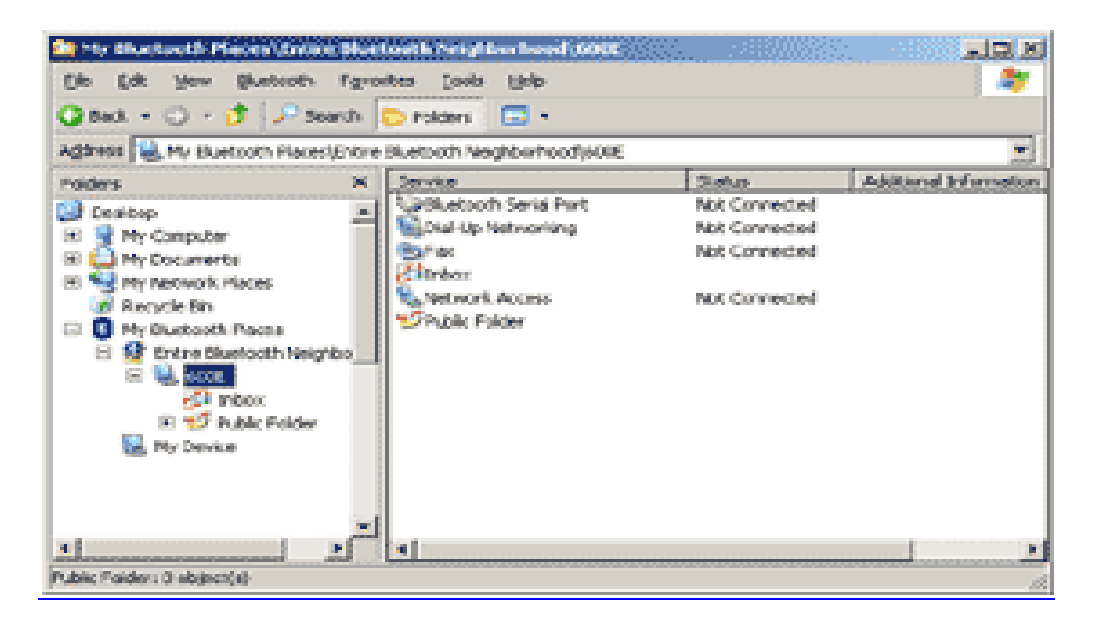

Рис. 6. Объединение компьютеров с помощью Bluetooth

Операционная система видит соединение Bluetooth, как достаточно быстрый последовательный порт (он примерно в пять раз быстрее, чем обычный COM или IrDA). Далее следует настроить подключение Bluetooth в папке «Сетевые подключения» (рис. 7).

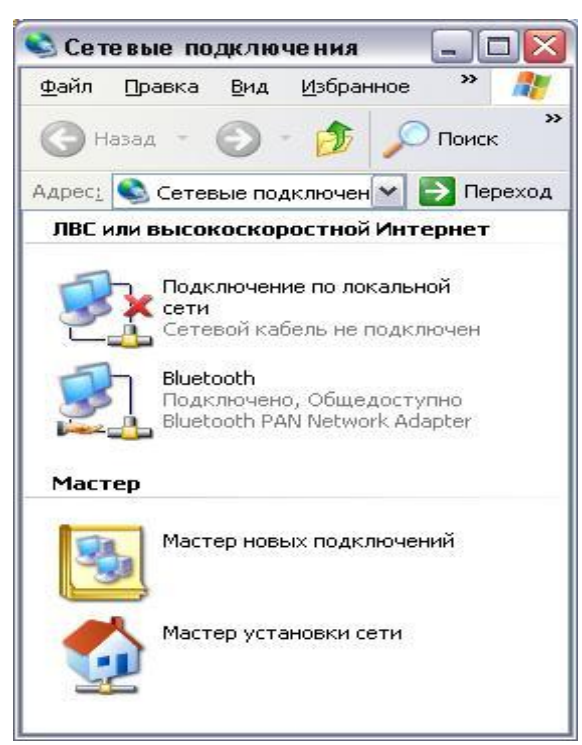

Рис. 7. Настройка подключения Bluetooth

Необходимо выбрать доступные компоненты (рис. 8).

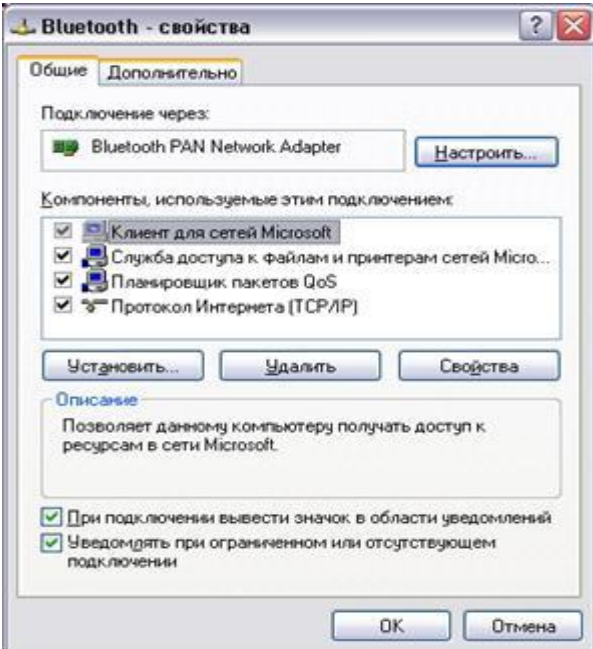

Рис. 8. Настройка компонентов Bluetooth

После выполнения всех действий получилось сетевое подключение со следующими параметрами (рис. 9):

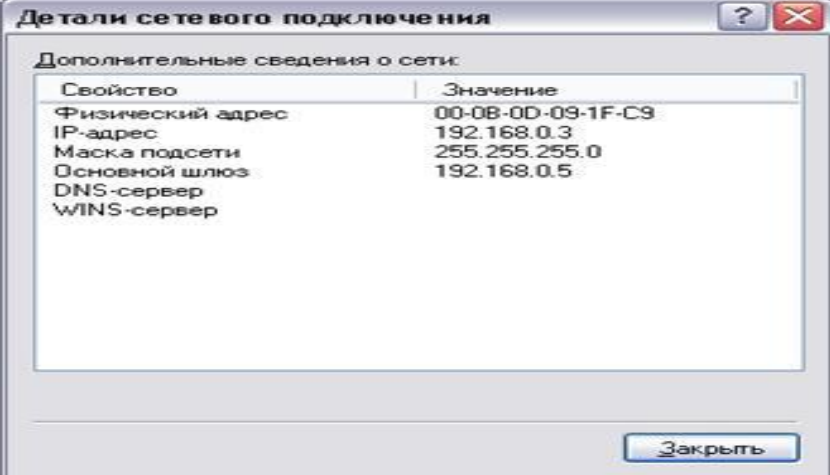

Рис. 9. Параметры сетевого подключения Bluetooth

## **Задание на лабораторную работу**

Оформите отчет по лабораторной работе, опишите выполнение упражнений. Выполнить таблицы иллюстрирующие скорости передачи данных.